# 1Re,shy

#### Introduction

Based on the performance and design features of the first-gen NEURON ESC products, the NEURON II line steps it up by offering a broader selection of ESC models to various demands in different applications.

The NEURON II 80 comes with a fully enclosed all-CNC machined aluminum casing design, ensuring efficient heat dissipation while handling a continuous current of 80A. The NEURON II series can transmit telemetry data from built-in sensors to the radio by the receiver, allowing users to get real-time insights right from the radio system. RPM, power consumption, temperature, input/output voltage, and current readings are all at your fingertips.

With added support for the FBUS protocol, the NEURON II takes convenience to a whole new level! Users can now easily configure the BEC output voltage and other ESC parameters directly from the transmitter via the receiver. Or with even more flexibility, hook up NEURON II ESC to the ETHOS radio's S.Port for seamless wired configuration without requiring a receiver (this feature will be available on ETHOS 1.5.0 and later versions). The traditional configuration method through a PC webpage is also retained. There's more! The NEURON II 60/80 comes with support for multiple signaling protocols which can be used to drive and configure a wide range of compatible motors.

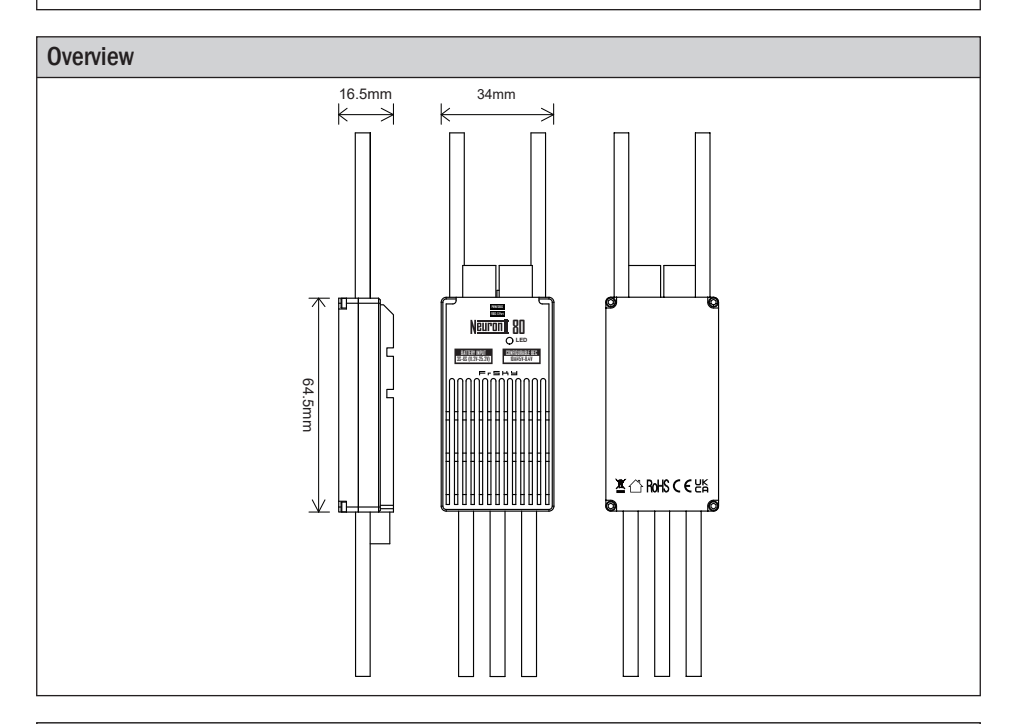

### Specifications

- Dimension: 64.5×34×16.5mm(L×W×H)
- Weight: 94g (with wires included.)
- Battery Input Voltage Range: 11.2-25.2V (3S-6S Li batteries)
- BEC Output Voltage Range: 10A@5V~8.4V (Adjustable & Voltage Step 0.1V)
- Power Connector for BEC: JST
- Continuous Current: 80A

## **IRF.shy**

### Instruction Manual for FrSky Neuron II 80

### Features

- All-CNC Machined Aluminum Case aiding in Heat Dissipation
- Various Telemetry Data (for ESC & SBEC) via FBUS / S.Port
- Telemetry data for ESC: Batt Voltage & Current (Resolution 125mA, Precision ±2%), RPM, Power Consumption, Temperature.
- Telemetry data for SBEC: Output Voltage & Current (Resolution 50mA, Precision ±2%).
- Adjustable SBEC Output Voltage & ESC Parameters by LUA scripts (on ETHOS, OPTX radios.) or PC Configuration Webpage (by STK tool)
- Supports Various Signaling Inputs for Motor Control (PWM, DShot, OneShot)
- High-Performance32-bit Microprocessor
- Over-Temperature and Over-Current Protection

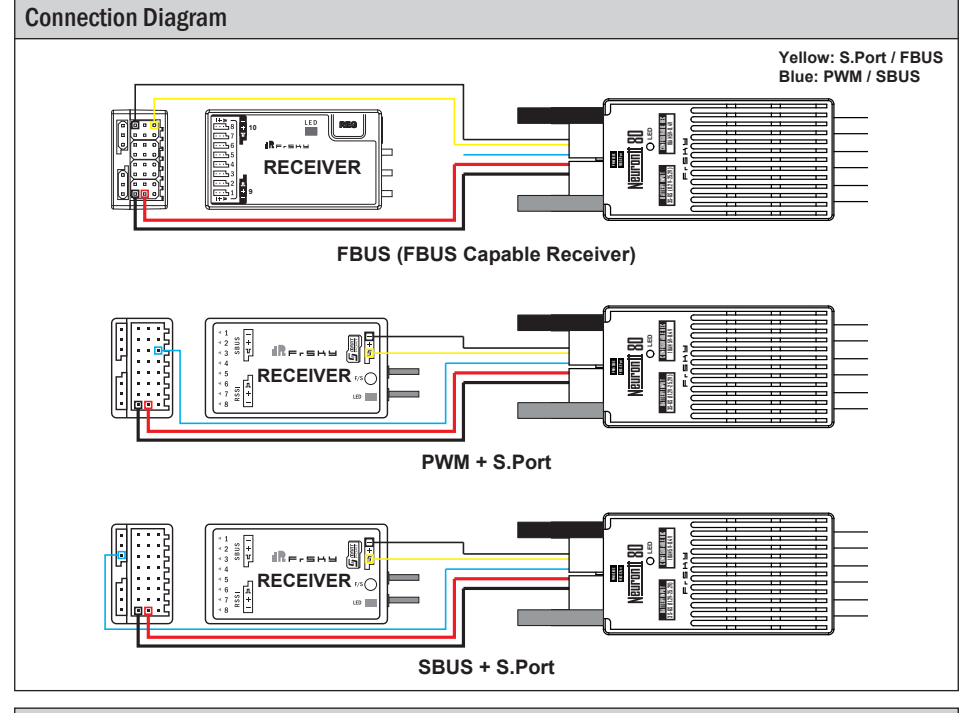

### Parameter Configuration ( PC Webpage Programming via STK tool )

The FrSky ESC Neuron II 80 supports editing parameters through the STK tool. The STK tool is not included in the packaging and needs to be purchased separately by the user.

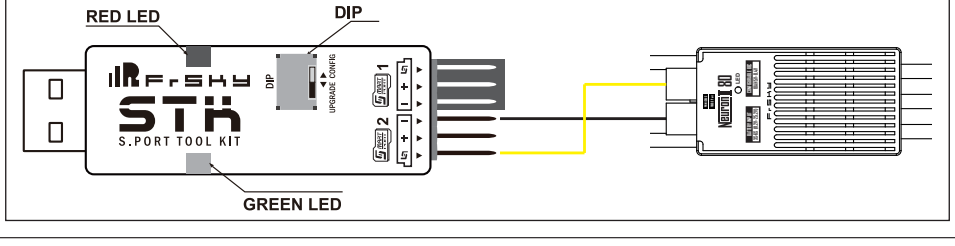

 FrSky Electronic Co., Ltd. www.frsky-rc.com Contact us : frsky@frsky-rc.com Add: F-4,Building C, Zhongxiu Technology Park, No.3 Yuanxi Road, Wuxi, 214125, Jiangsu, China Technical Support: sales4tech@gmail.com

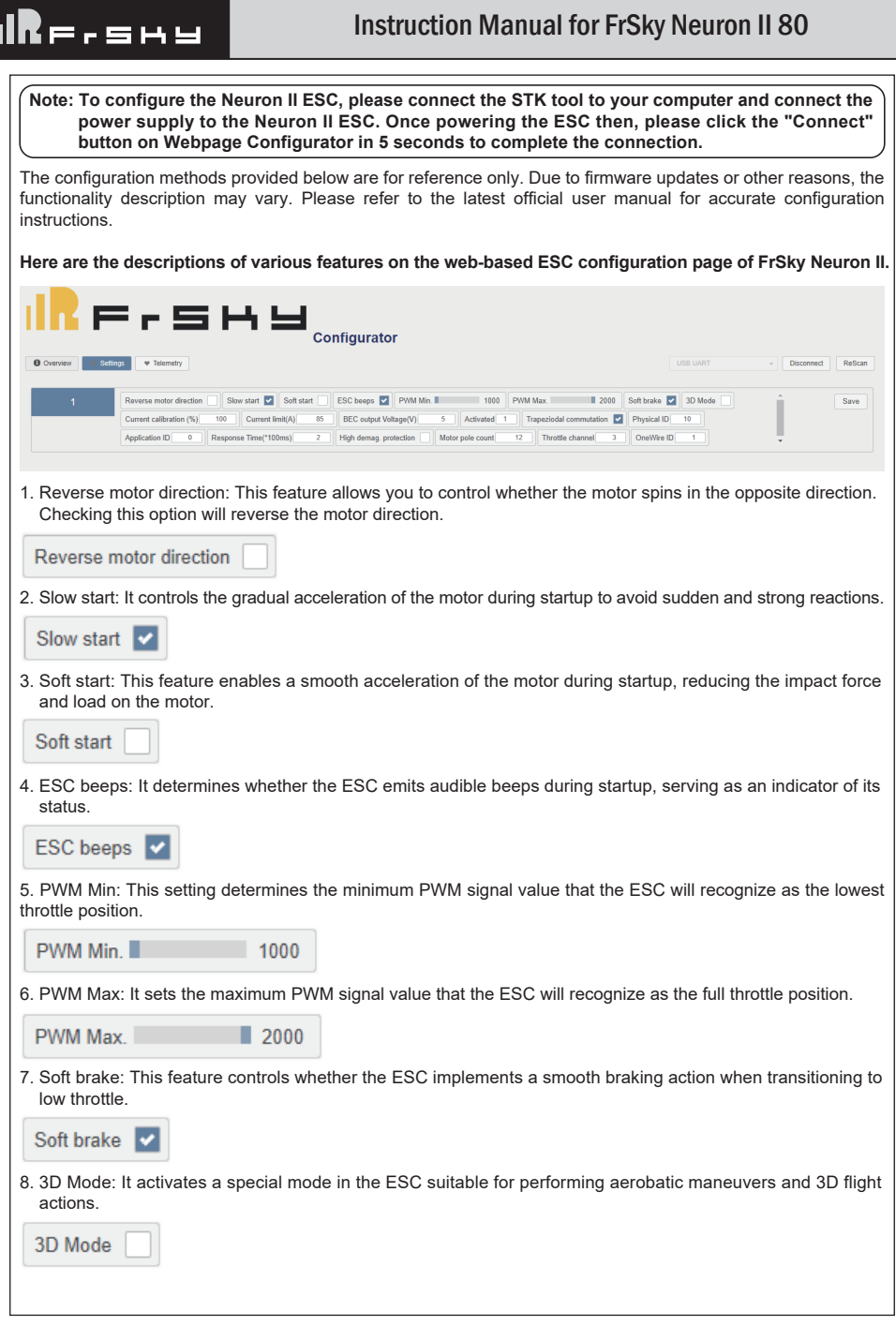

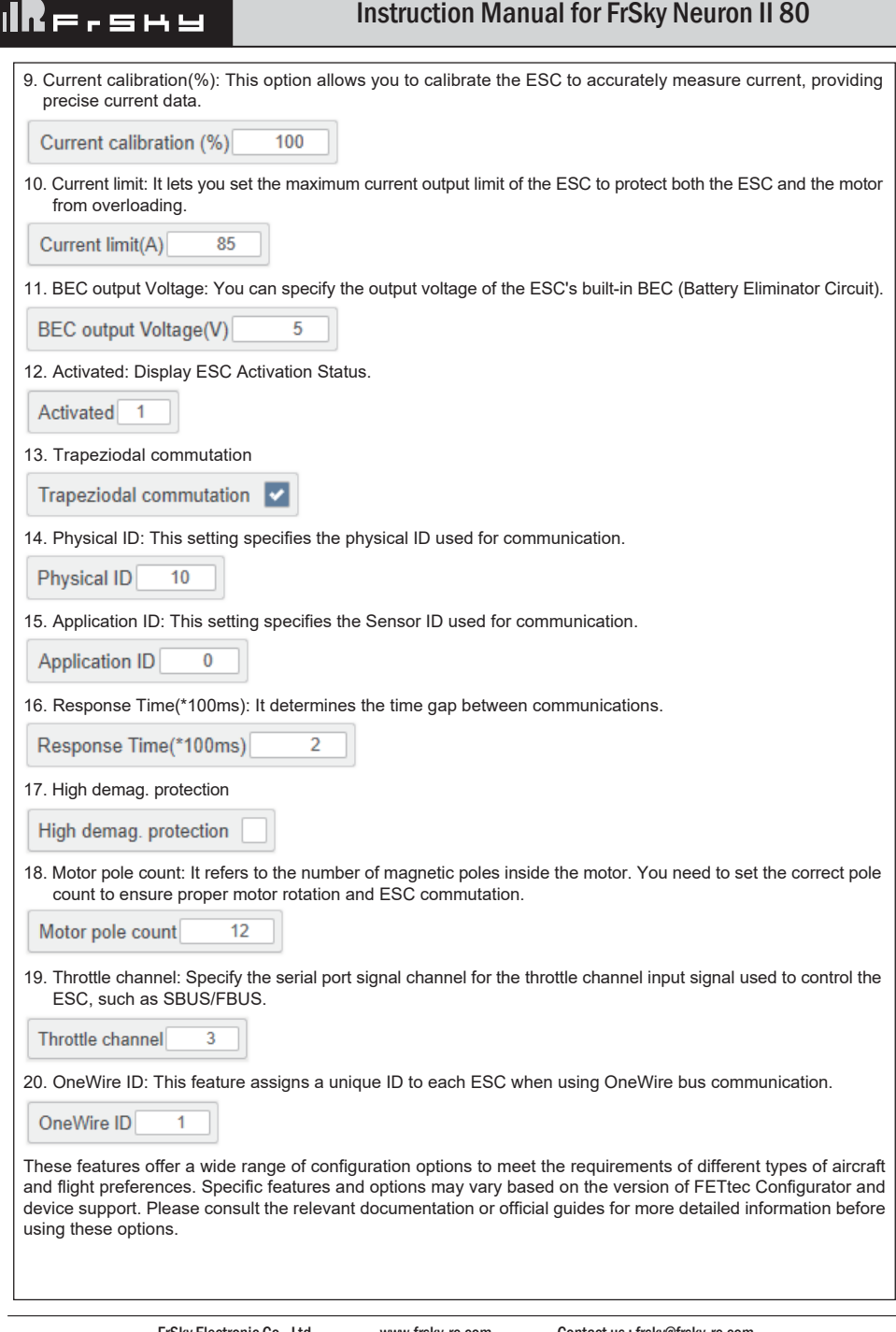

# $I\blacksquare$

## Instruction Manual for FrSky Neuron II 80

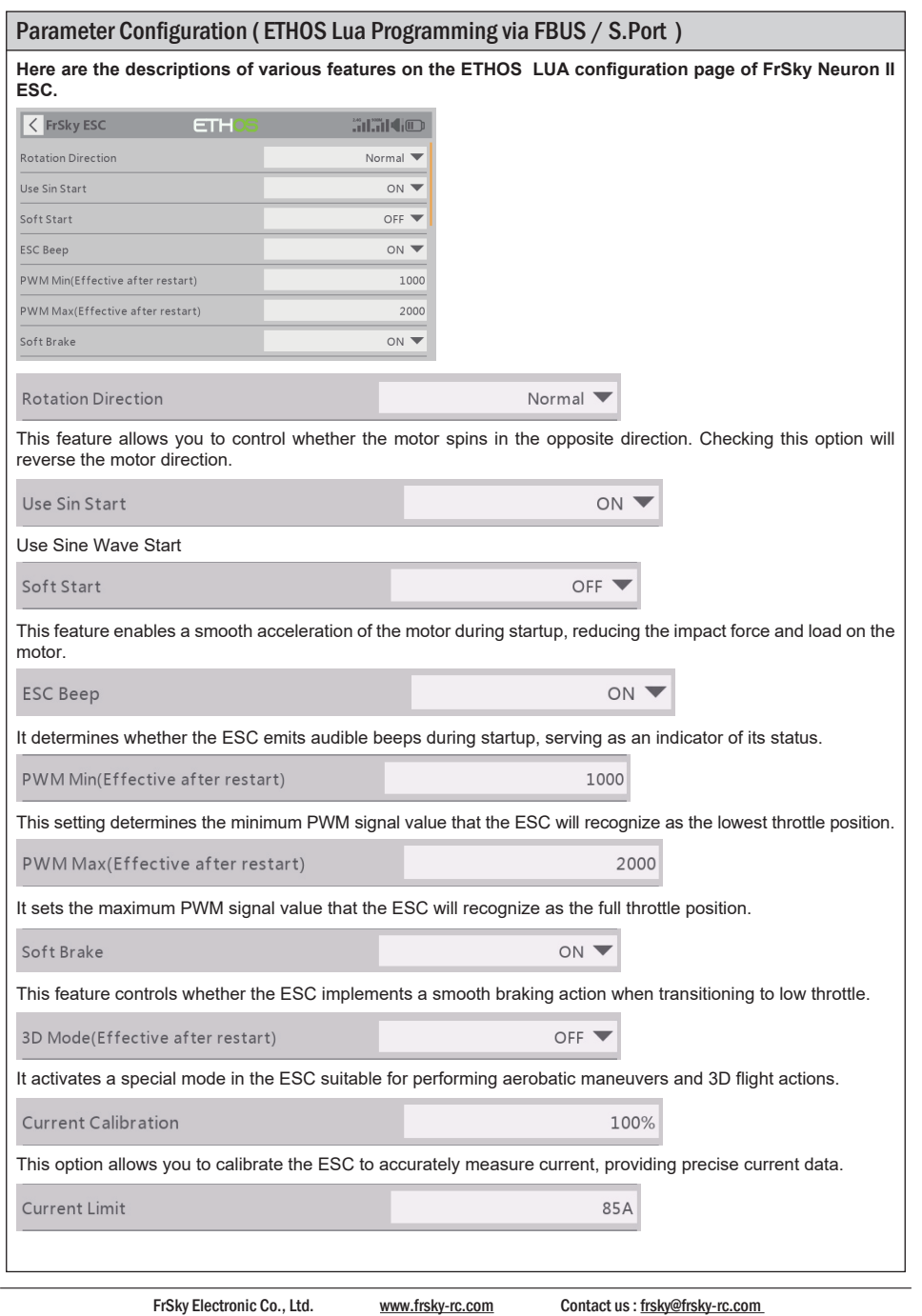

## $I\blacksquare$

### Instruction Manual for FrSky Neuron II 80

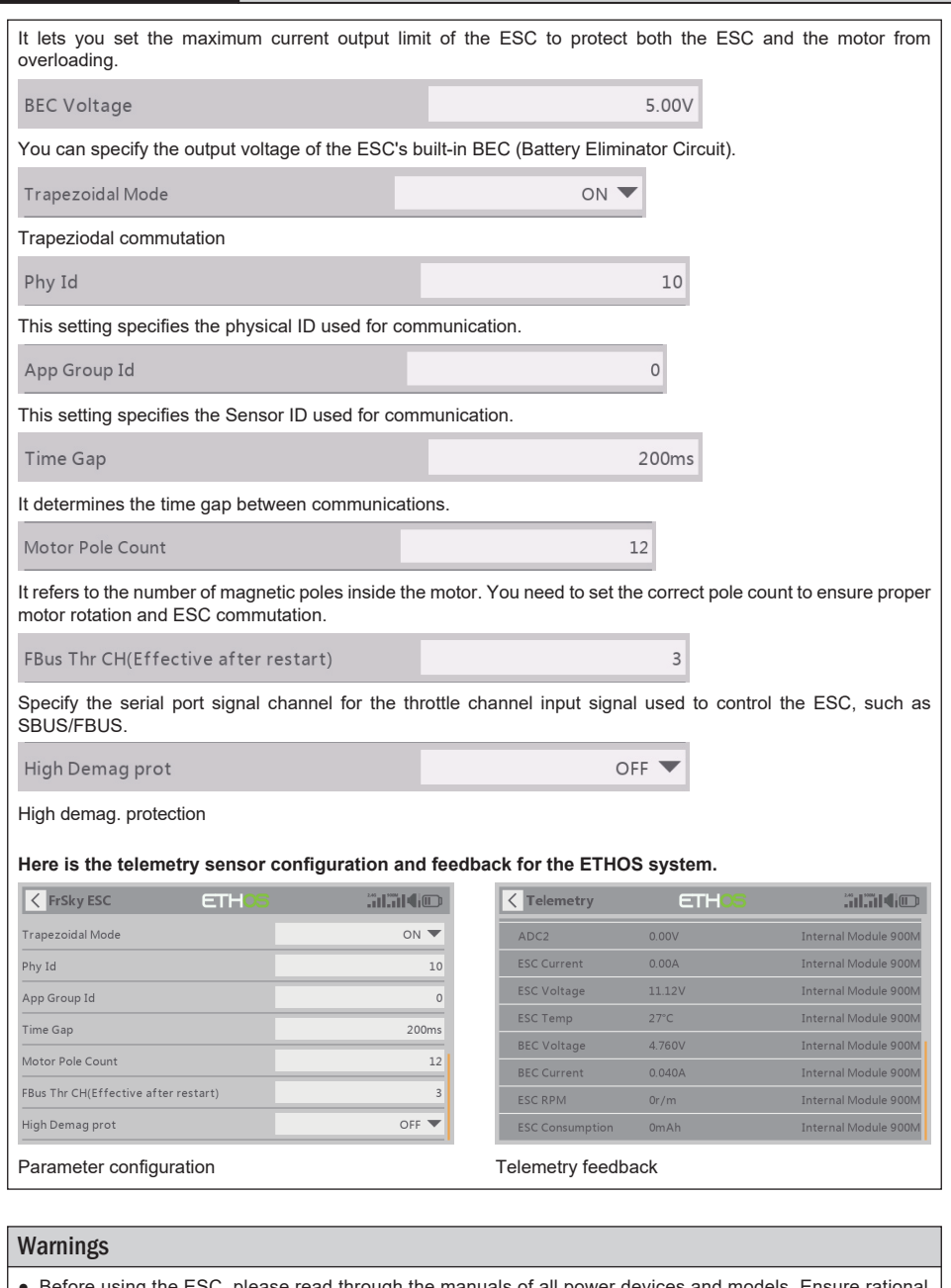

Before using the ESC, please read through the manuals of all power devices and models. Ensure rational power configuration, or it will make the unit overloaded and damaged.

FrSky Electronic Co., Ltd. www.frsky-rc.com Contact us: frsky@frsky-rc.com Add: F-4,Building C, Zhongxiu Technology Park, No.3 Yuanxi Road, Wuxi, 214125, Jiangsu, China Technical Support: sales4tech@gmail.com

## **IRE.SHY**

### Instruction Manual for FrSky Neuron II 80

- Always keep your model away from unsafe elements, such as concrete buildings and high-voltage power lines. Fly your models according to the manual strictly, or it may cause damage and serious injuries.
- Always disconnect the batteries from the ESC after use, or it may drive the motor to rotate and cause injuries. If the ESC is connected to the battery for a long time, the battery will be fully discharged, which may lead to the malfunction of both batteries and the ESC.

### Firmware Upgrade for NEURON2 ESC

- Configuration Device: STK Tool (Separate Purchase Required)
- Webpage Configurator: https://gui.fettec.net/FrSky/ESC/

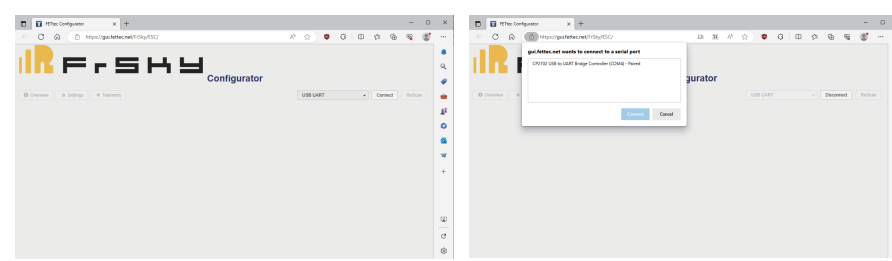

the "USB UART" port on the Configurator webpage. this moment and then click the "Connect" button.

Step 1: Connect the STK tool to the PC, and select Step 2: A connecting request window prompts up at

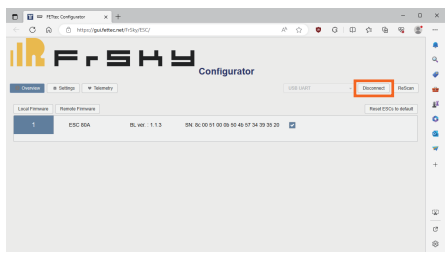

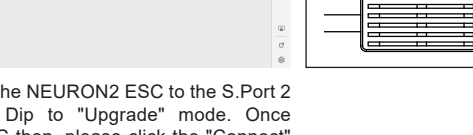

Step 3: Connect the NEURON2 ESC to the S.Port 2 and switch the Dip to "Upgrade" mode. Once powering the ESC then, please click the "Connect" button in 5 seconds to complete the connection.

 $\mathsf{F} \mathbin{\mathsf{r}} \mathbf{S} \mathsf{H} \mathsf{H}_{\mathsf{conflaurator}}$ 

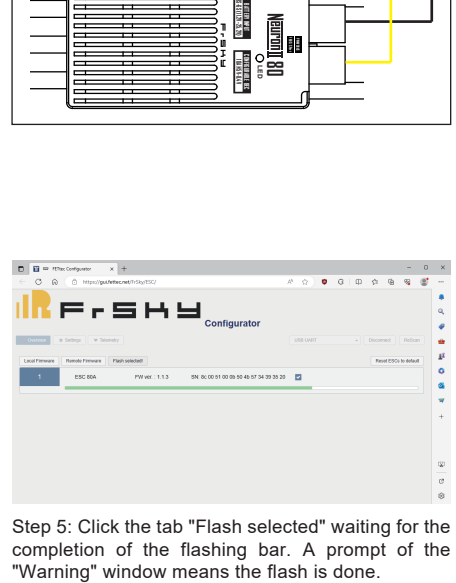

Step 4 $\pm$  Click the "Local Firmware" button and find  $\,$  Step 5: Click the tab "Flash selected" waiting for the the path of the firmware to update the ESC. completion of the flashing bar. A prompt of the

FrSky Electronic Co., Ltd. www.frsky-rc.com Contact us: frsky@frsky-rc.com Add: F-4,Building C, Zhongxiu Technology Park, No.3 Yuanxi Road, Wuxi, 214125, Jiangsu, China Technical Support: sales4tech@gmail.com